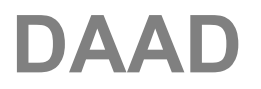

**DAAD** Deutscher Akademischer Austausch Dienst German Academic Exchange Service

# **Transnationale Bildung – Förderung binationaler Hochschulen (TNB-binationale Hochschulen)**

Ergänzungsprogramm zu den Programmen "Transnationale Bildung – Studienangebote deutscher Hochschulen im Ausland (TNB-Studienangebote)" und "Transnationale Bildung – Stärkung und Exzellenz durch Profilbildung (TNB-STEP)"

> Während Sie im **DAAD-Portal** unter https://portal.daad.de Ihren Projektantrag stellen, beachten Sie bitte die folgenden

## **Hinweise zur Online-Antragstellung**

### **Technische Voraussetzungen:**

Wir bitten Sie, die technischen Hinweise auf der Anmeldeseite (*Link am unteren Seitenrand*) bzw. auf der Willkommensseite der Projektförderung im DAAD-Portal zu beachten. Wenn Sie Software oder Browsereinstellungen verwenden, die dort nicht aufgeführt sind, kann dies zu Problemen führen. Unter dem dort angegebenen Link können Sie prüfen, ob Ihr Computer die Voraussetzungen für die Nutzung des DAAD-Portals erfüllt. Vielen Dank.

### **Hotline:**

Bei allen technischen Fragen wenden Sie sich bitte an unsere **Portal**-**Hotline**:

### **0228 / 882-888, wochentags von 9:00 bis 12:00 und 14:00 bis 16:00 Uhr**

Die Portal-Hotline ist auch per E-Mail über portal@daad.de zu erreichen.

Auf der Anmeldeseite (*Link Handbuch zur Portalnutzung*) und unter dem "Hilfe" Button im oberen rechten Bereich der Portalseiten finden Sie in den nachfolgend aufgeführten Kapiteln eine **Anleitung zur Arbeit mit dem DAAD-Portal** im Bereich der **Projektförderung**:

- 01 Registrierung
- 02 Projektantrag
- 03 Finanzierungsplan des Projektantrags
- 04 Anlagen des Projektantrags
- 05 Übersicht des Projektantrags und Absenden des Antrags
- 06 Projektdaten ändern (nach Absenden des Antrags)
- 07 Finanzierungsplan ändern (nach Absenden des Antrags)
- 08 Mittelanforderung
- 09 Verwendungsnachweis
- 10 Projektassistenzen einrichten (nur für Projektverantwortliche möglich)
- 11 Projektüberblick (Sortieren, Filtern, Exportieren)
- 12 Mitteilungen zum Projekt
- Gruppe 34 Hochschulprojekte im Ausland Seite 1/5

Vor dem Start noch einige Tipps:

- Bitte speichern Sie Ihren Antrag regelmäßig über den Menüpunkt "Daten zwischenspeichern" auf der linken Bildschirmseite.
- In den Antragsformularen gibt es zwei Arten von Eingabefeldern: die grauen Felder sind vorbelegt, in den weißen Feldern können Eintragungen vorgenommen werden.
- Pflichtfelder sind mit einem \* gekennzeichnet und müssen ausgefüllt werden.
- Verwenden Sie bitte im DAAD-Portal die Navigationshilfen des Portals, da die Navigationshilfen Ihres Internetbrowsers nicht unterstützt werden.

## **Antragstellung**

Melden Sie sich bitte zunächst am DAAD-Portal an. Falls Sie noch keine Benutzerkennung haben, folgen Sie bitte den Angaben für eine erfolgreiche Registrierung. Zur Erleichterung ist dazu ein animierter Hilfe-Film hinterlegt.

Auf der **Startseite** des DAAD-Portals klicken Sie bitte auf das Feld "**Projektförderung**". So gelangen Sie auf die **Willkommensseite der Projektförderung**. Dort finden Sie u.a. nochmals die *Technischen Voraussetzungen* und die *Hinweise zum Ausfüllen von Formularen*.

Zur Antragstellung klicken Sie auf das Feld "Projektantrag".

Bitte wählen Sie zunächst die Antragsoption "**Projektverantwortlicher**" oder "**Projektassistent**" aus.

Wählen Sie dann das **Förderprogramm** "*Transnationale Bildung – Förderung binationaler Hochschulen (TNB-binationale Hochschulen) ab 2015*" im Pull-Down-Menü aus.

Projektanträge werden als **Vollfinanzierung** eingereicht.

Feld "Zielland": Bitte das Land eintragen.

## *WEITER*

### **Antrag auf Projektförderung**

**Seite 1:** Allgemeine Angaben zum Förderantrag

Feld **"Förderprogramm":** Diese Zeile ist Ihrer Angabe entsprechend (s.o.) vorbelegt. Eine manuelle Eingabe ist nicht möglich.

Feld "Zielland": Diese Zeile ist Ihrer Angabe entsprechend (s.o.) vorbelegt. Eine manuelle Eingabe ist nicht möglich.

Feld "Bewerbungsfrist": Diese Zeile ist mit der aktuellen Bewerbungsfrist vorbelegt. Eine manuelle Eingabe ist nicht möglich.

Feld **"Erstantrag":** Bitte ankreuzen, wenn Sie für dieses Programm bisher noch keinen Antrag gestellt haben.

Feld **"Wiederbewerbung":** Bitte ankreuzen, wenn Sie schon einmal einen Antrag für dieses Programm gestellt haben, dieser jedoch abgelehnt wurde.

Feld "Folgeantrag": Bitte ankreuzen, wenn Sie sich erneut bewerben oder eine Fortsetzung Ihres Vorhabens in unmittelbarem Anschluss an eine Förderung in diesem Programm beantragen.

Feld **"Frühere Förderung im selben Programm":** Bitte ankreuzen, wenn Ihrem Antrag bereits eine frühere Förderung in diesem Programm vorausgegangen ist.

Feld **"Maßnahmen-Beginn":** Bitte tragen Sie den Zeitpunkt ein, an dem die Fördermaßnahme begonnen werden soll, frühestens jedoch 01.01.2015.

Feld **"Maßnahmen-Ende**": Bitte tragen Sie den Zeitpunkt ein, an dem die Fördermaßnahme beendet werden soll, spätestens jedoch vier Jahre nach dem gewünschten Maßnahmenbeginn.

Feld **"Fächergruppe":** Bitte wählen Sie die Fächergruppe im Drop-Down-Menü aus.

Feld **..Studienfach**": Bitte wählen Sie das Studienfach im Drop-Down-Menü aus.

Feld "Kurzbezeichnung des Vorhabens": Die Kurzbezeichnung kann frei gewählt werden. Es stehen dafür 65 Zeichen zur Verfügung.

Feld **"Beschreibung des Vorhabens":** Für die Beschreibung des Vorhabens stehen 2.100 Zeichen zur Verfügung. Sie können hier daher nicht die vollständige Projektbeschreibung eintragen, sondern nur das Wesentliche stichpunktartig zusammenstellen. Sollte Ihr Projekt mehr als ein Studienfach bzw. Studienfächer aus mehreren Fächergruppen haben, so können Sie dies hier eintragen. Konsortialpartner sollten ebenfalls hier aufgeführt werden. Die vollständige Projektschreibung fügen Sie Ihrem Antrag bitte als Anlage bei.

**Seite 2:** Angaben zum Antragsteller

#### **Antragstellende Institution**

Feld **"Bundesland":** Bitte wählen Sie das entsprechende Bundesland im Drop-Down-Menü aus.

Feld **"Ort":** Bitte wählen Sie den entsprechenden Hochschulstandort im Drop-Down-Menü aus.

Feld **"Institution":** Bitte wählen Sie die entsprechende Hochschule/ Institution im Drop-Down-Menü aus. Ein Eintrag bei "Andere/ ausländische Institution" ist nicht vorgesehen, da nur Angehörige einer deutschen Hochschule in diesem Programm einen Antrag stellen können. Bitte klicken Sie das Auswahlquadrat nur an, wenn die Daten Ihrer deutschen Hochschule nicht hinterlegt sind.

### **Leiter der Institution**

**Hinweis:** Die Felder zum Leiter der Institution werden automatisch gefüllt. Dies kann einige Sekunden in Anspruch nehmen. Eine manuelle Eingabe ist nicht möglich.

**Bankverbindung:** Bitte geben Sie die Bankverbindung (Kontoinhaber, IBAN, SWIFT-Code) Ihrer deutschen Hochschule an, an welche nach Bewilligung die Zuwendungssumme bzw. die jeweiligen Teilanforderungen überwiesen werden sollen. Sollte das Konto nicht SEPAkompatibel sein, klicken Sie bitte das Auswahlquadrat an und senden die Kontodaten im Anschluss an die Antragstellung separat als Portal-Mitteilung zum betreffenden Projekt an den DAAD.

#### **Projektverantwortlicher**

**Hinweis:** Nur bei Ihrem allerersten Antrag müssen die Daten zum Projektverantwortlichen manuell erfasst werden. Bei allen weiteren Anträgen sind die vorgesehenen Felder mit den Daten, die Sie bei Ihrem ersten Antrag eingegeben haben, vorbelegt. **Ausnahme**: Im Feld "Fakultät, Institut etc." ist immer eine manuelle Eingabe erforderlich.

**Weitere Kontaktperson:** Hier können z.B. Daten zum Projektkoordinator - falls bereits bekannt - eingegeben werden.

**Ggf. Ansprechpartner der Verwaltung:** Hier können z.B. Daten zu einem weiteren Ansprechpartner (z.B. für die finanzielle Abwicklung) eingegeben werden.

**Ausländischer Partner:** Die Eingabefelder öffnen sich durch Anklicken des Buttons. Bitte füllen Sie alle Pflichtfelder aus.

# *WEITER*

### **Finanzierungsplan**

Informationen zum Ausfüllen des Finanzierungsplans entnehmen Sie bitte dem "Leitfaden **für die Erstellung des Finanzierungsplans"** in der DAAD-Projektdatenbank.

## *WEITER*

### **Anlagen**

**Projektbeschreibung:** Bitte laden Sie hier die nach unserem Leitfaden erstellte Projektbeschreibung hoch. Bitte klicken Sie dazu auf "Anlagenart" und wählen "Projektbeschreibung" aus. Klicken Sie bitte danach auf "Dateiauswahl" bzw. "Durchsuchen" um das Dokument auf Ihrem Computer auszuwählen, markieren Sie die gewünschte Datei und klicken auf "Öffnen". Bitte benennen Sie die ausgewählte Datei unter "Name des Dokuments" und klicken auf "Dokument hinzufügen". Die ausgewählte Datei erscheint danach in der Aufstellung "Hinzugefügte Dokumente".

**Sonstige Anlagen:** Hier haben Sie die Möglichkeit, die weiteren Anlagen zu Ihrem Antrag hochzuladen. Bitte klicken Sie dazu auf "Anlagenart", wählen "Sonstige Anlagen" aus und gehen analog zur Projektbeschreibung vor.

**Hinweis:** Bitte beachten Sie, dass Sie in beiden Bereichen bis zu 20 Dokumente mit einer Dateigröße von jeweils maximal 10 MB hinzufügen können. Alle Anlagen müssen im PDF-Format vorliegen. Die PDF-Dateien dürfen nicht verschlüsselt sein, da sie sonst von unserem System nicht verarbeitet werden können.

# *WEITER*

# **Übersicht**

Bitte prüfen Sie, ob Ihre Angaben im Antragsformular und im Finanzierungsplan vollständig sind und alle erforderlichen Anlagen hochgeladen wurden. Der Bearbeitungsstatus Ihres Antrags wird Ihnen durch die grünen oder gelben Ampelsymbole angezeigt. Erst wenn alle Ampelsymbole grün gekennzeichnet sind, kann Ihr Antrag gesendet werden.

# *Antrag absenden*

# **Vielen Dank für Ihren Projektantrag!**

Sie erhalten in Kürze eine Bestätigung über die Einreichung Ihres Antrags per E-Mail, die Sie im "Projektüberblick" und dem Reiter "Mitteilungen zum Projekt" lesen können.

Im "Projektüberblick" können Sie nach Absenden des Antrags auch den Status Ihrer Bewerbung einsehen und unter dem Reiter "Basisfunktionen" ggf. Änderungen im Antragsformular und im Finanzierungsplan vornehmen oder weitere Dokumente nachreichen.

Wir hoffen, dass unsere Hinweise Sie gut durch die Antragstellung geführt haben.

Ihr

# Team der Gruppe 34 im DAAD

Stand: März 2014